## Advisee Student Center: View a Student's Enrollment Appointment Time

This instruction guide will walk you through how to view a Student's Registration Appointment Time via the Student Services Center in myUFL.

## NAVIGATION

Use the following navigation to navigate to the Student Services Center:

- 1. Click the NavBar icon
- 2. Click Main Menu
- 3. Click Student Information System
- 4. Click Self Service
- 5. Click Advisor Center
- 6. Click Advisee Student Center

## PROCESS

Use the following steps to view a student's appointment time:

| Advisee's      | Student Center                                             |  |  |  |  |  |
|----------------|------------------------------------------------------------|--|--|--|--|--|
| Enter any info | ormation you have and click Search. Leave fields blank for |  |  |  |  |  |
| Find an Ex     | kisting Value                                              |  |  |  |  |  |
| Search         | Criteria                                                   |  |  |  |  |  |
|                |                                                            |  |  |  |  |  |
| ID:            | begins with 🔻 11111111                                     |  |  |  |  |  |
| Campus ID:     | begins with 🔻                                              |  |  |  |  |  |
| National ID:   | begins with 🔻                                              |  |  |  |  |  |
| Last Name:     | begins with 🔻                                              |  |  |  |  |  |
| First Name:    | begins with 🔻                                              |  |  |  |  |  |
| Case Sensitive |                                                            |  |  |  |  |  |
|                |                                                            |  |  |  |  |  |
|                | <b>_</b>                                                   |  |  |  |  |  |
| Search         | Clear Basic Search 🖾 Save Search Criteria                  |  |  |  |  |  |

- 1. Enter the student's UFID in the ID field
- 2. Click the **Search** button

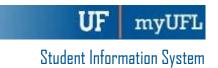

| <ul> <li>A Q O</li> <li>No To Do's.</li> <li>✓ Milestones</li> <li>Graduate Final Examination<br/>Details ▶</li> </ul>           | <ul> <li>3. If the page does not default to the Student Center ta click on that tab</li> <li>4. Scroll down to view the Enrollment Dates section</li> <li>5. Click the Details link</li> </ul> |
|----------------------------------------------------------------------------------------------------|----------------------------------------------------------------------------------------------------|
| <ul> <li>Enrollment Dates</li> </ul>                                                                                             |                                                                                                    |
| Enrollment Appointment<br>You may begin enrolling for<br>the Fall 2018 Regular<br>Academic Session session<br>on March 29, 2018. |                                                                                                    |
| Details 🕨                                                                                                    |                                                                                                    |

- 6. Select the desired term
- 7. Click the **Continue** button

| <u>M</u> y /                                                                          | Advisees    | Student C   | enter    | General In | fo | Transfer Credit      | A <u>c</u> ader | mics |
|---------------------------------------------------------------------------------------|-------------|-------------|----------|------------|----|----------------------|-----------------|------|
| Enrol                                                                                 | llment Dat  |             |          |            |    |                      |                 |      |
|                                                                                       |             |             |          |            |    |                      |                 |      |
| JANE SMITH                                                                            |             |             |          |            |    |                      |                 |      |
| Selec                                                                                 | t a term th | en select C | ontinue  |            |    |                      |                 |      |
| Select a term then select Continue.           Term         Career         Institution |             |             |          |            |    |                      |                 |      |
| 08                                                                                    | Spring 2018 |             | Graduate | 9          | l  | University of Florid | a               |      |
| ۰                                                                                     | all 2018    |             | Undergra | aduate     | l  | University of Florid | а               |      |
|                                                                                       |             |             |          |            |    | Continue             |                 |      |

8. Here you can see the student's Enrollment Appointment time

| Enrollment Appointments  |                           |                           |                           |                        |                       |                              |
|--------------------------|---------------------------|---------------------------|---------------------------|------------------------|-----------------------|------------------------------|
| Session                  | Appointment Begins        | Appointment E             | nds Max<br>Total<br>Units | Max No<br>GPA<br>Units | Max<br>Audit<br>Units | Max<br>Wait<br>List<br>Units |
| Regular Academic Session | March 29, 2018<br>12:00PM | March 29, 2018<br>12:01PM | 18.0                      | 0                      |                       |                              |
| Regular Academic Session | April 2, 2018<br>9:45AM   | August 21, 2018<br>5:00PM | 18.0                      | 0                      |                       |                              |

## FOR ADDITIONAL ASSISTANCE

Technical Issues The UF Computing Help Desk 352-392-HELP helpdesk.ufl.edu Policies and Directives Office of the University Registrar 352-392-1374 registrar.ufl.edu